GSM, CDMA, EDVO, HSPA oder LTE

# **Auspacken und Lieferumfangprufen**

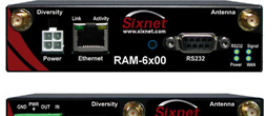

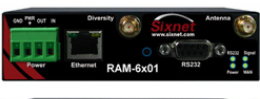

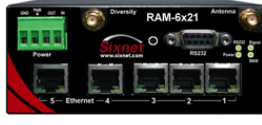

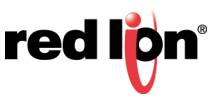

**1.** Entnehmen Sie das Red Lion-Gerät aus und überprüfen Sie, ob die Verpackung die folgenden Komponenten enthält:

**•** Schnellstartanleitung und RAM/SN-Mobilfunkrouter:

**RAM/SN-6xxx:** Ein AC-Netzteil mit entweder einem Hohlstecker (AC) bzw. Molex (MX) oder ein Molex-Kabel (DC), 4,6 m (15 Fuß), kann in einem Set (d.h. RAM/SN-6600-xx-AC oder -MX) und auch separat bestellt werden.

**RAM/SN-6x01:** 4-poliger Stecker mit Schraubklemmen für die Verbindung mit einer externen Gleichspannungsquelle. Erhältlich mit AC-Netzteil mit Hohlstecker (AC).

**RAM/SN-6x21:** 4-poliger Stecker mit Schraubklemmen für die Verbindung mit einer externen Gleichspannungsquelle. Erhältlich mit AC-Netzteil mit Hohlstecker (AC).

**Hinweis:** Es werden nur RAM-Mobilfunkrouter abgebildet. *Stromversorgung, Antennen und Zubehör sind separat erhältlich*.

- **2.** Kontaktieren Sie Ihren Mobilfunkanbieter (Betreiber) und fordern Sie ein Datenkonto an. Übermitteln Sie dem Betreiber zur Aktivierung des Datenkontos bei CDMA-Modellen (RAM/SN-66xx) die ESN-Nummer des Routers. Bei GSM- und HSPA-Modellen (RAM/ SN-68xx, RAM/SN-67xx, und RAM/SN-69xx) sollte der Betreiber Ihnen eine SIM-Karte (Größe: 2FF), die in den Router gesteckt wird, sowie einen APN, Benutzernamen und ein Passwort für die Datenkonnektivität bereitstellen.
- **3.** Stecken Sie die SIM-Karte ein (GSM-, HSPA- und LTE-Modelle):
	- **•** Der Schlitz für die SIM-Karte befindet sich auf der rechten Seite des Geräts.
	- **•** Stecken Sie die SIM-Karte mit ihrer abgeschnittenen Seite nach vorne und links gerichtet ein.
	- **•** Schieben Sie die SIM-Karte mit der Spitze eines Stiftes ein, bis sie einrastet.
- **4.** Eine Antenne mit einem SMA-M-Stecker sollte an den Router angeschlossen werden. Diese Antenne sollte die nachstehenden Spezifikationen erfüllen. Weitere Informationen zu Antennen finden Sie auch im Hardware-Handbuch.
	- **•**3G: Dual-Band 800 & 1900 MHz
	- **•**LTE: 700 MHz
	- **•**50 Ohm Nennimpedanz
	- **•** Spannungs-Stehwellenverhältnis (VSWR) weniger als 2,5:1
- **5.** Versorgen Sie den Router über eine der vier gegebenen Möglichkeiten mit Strom:
	- **•**4-poliger Molex-Stecker verfügbar bei RAM-6x00
	- **•**4-polige Schraubklemme verfügbar bei RAM-6xx1/EB

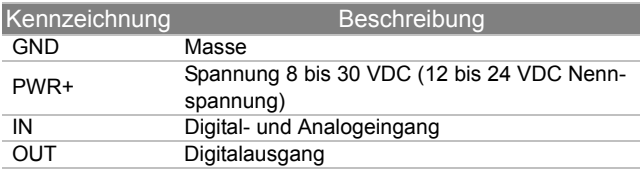

- **•** An der Seite befestigter 2,5 mm Hohlstecker alle Ausführungen.
- **•** Power-over-Ethernet (PoE) IEEE802.3af verfügbar bei RAM-6x01EB

**Hinweis:** Das Modem benötigt für den Betrieb eine Spannungsquelle, die zwischen 8 und 30 VDC bereitstellt.

**6.** Das Gerät benötigt für die Erkennung der Mobilfunkdatenkarte und den Aufbau einer Verbindung mit dem Mobilfunknetz 2 bis

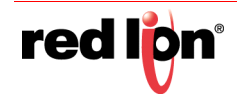

4 Minuten. Sind diese Vorgänge abgeschlossen, sollte die WAN LED aufleuchten (siehe Tabelle auf der Rückseite). Wenn die Signal-LED nicht aufleuchtet oder langsam blinkt, ziehen Sie das Hardware-Handbuch zu Rate unter: [www.redlion.net/sixnet\\_documentation.](http://www.redlion.net/sixnet_documentation)

# **Zugriff auf die Web‐Benutzeroberfläche mittels des AutoNets**

- **1.** Verbinden Sie den RAM/SN-6000 Router mit einem vorhandenen Netzwerk.
	- **a.** Verbinden Sie ein Ethernet-Kabel zwischen dem Router und Ihrem Firmen-LAN oder direkt mit Ihrem PC/Laptop.
	- **b.** Vergewissern Sie sich, dass die grüne LED am Ethernet-Port aufleuchtet.
- **2.** Der RAM/SN-6000 wird seine IP-Adresse über DHCP erhalten, falls ein DHPC-Server vorhanden ist, falls nicht, wird die Ethernet-Schnittstelle eine statische IP erstellen und einen DHCP-Server auf der Schnittstelle einschalten. Wenn Ihr PC direkt mit dem Red Lion-Gerät verbunden ist, wird er eine lokale IP-Adresse vom Router erhalten.
- **3.** Zugriff auf die Web-Benutzeroberfläche

Öffnen Sie einen Webbrowser und navigieren Sie auf: http://ram-<Last 6 of Ethernet MAC Address>.local Beispiel: <http://ram-6d3f11>[.local/](http://192.168.0.1:10000/)

# **Zugriff auf die Web‐Benutzeroberfläche (Traditionelle Methode)**

- **1.** Verbinden Sie den PC mit dem RAM/SN-6000-Router.
	- **a.** Verbinden Sie den lokalen PC und eine verfügbare Ethernet-Schnittstelle mit einem Ethernet-Port.
- **2.** Richten Sie die IP-Adresse des PCs ein. **PC zu Ethernet-Schnittstellen**

Verwenden Sie die folgende IP-Adresse und tragen Sie die unten stehenden Angaben in den leeren Feldern ein:

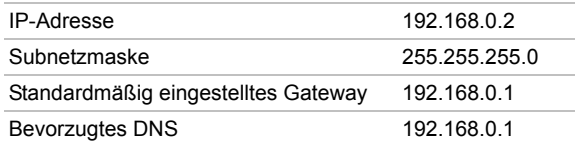

# **3.** Zugriff auf die Web-Benutzeroberfläche

Öffnen Sie einen Web-Browser und geben Sie in der Adressleiste Folgendes ein:

-1-

<http://192.168.0.1:10000/>

# **Anweisungen zur Anmeldung**

- **1.** Geben Sie als Benutzernamen Folgendes ein:
	- **•admin** (Kleinbuchstaben)
- **2.** Geben Sie als Passwort Folgendes ein:
	- **•**die letzten sechs Ziffern der Seriennummer des Geräts

**Hinweis:** Es wird aus Sicherheitsgründen empfohlen, das Administrator-Passwort nach Ihren internen Richtlinien zu ändern.

# So ändern Sie das Passwort: **Admin Access Settings (Zugriffseinstellungen)**.

Falls irgendwelche Probleme auftreten sollten, wenden Sie sich an die Red Lion Software-Anleitung unter:

[www.redlion.net/sixnet\\_documentation.](http://www.redlion.net/sixnet_documentation)

# **Überprüfen Sie die Mobilfunkkonnektivität**

Bestätigen Sie nach der Anmeldung am Gerät das Folgende auf der grafischen Benutzeroberfläche:

Aktivierung (Activation): "Erfolgreich" (Succeeded)" oder "Nicht verfügbar" (Unavailable)

**Verbindung (Connection): "Aktiviert" (Enabled)** 

**IP-Adresse:** Mit einer Netzwerk-IP-Adresse befüllt

Die Signalstärke zeigt GRÜNE Balken an. Wenn Sie unterhalb der grafischen Darstellung der Signalstärke ROTE Balken sehen, schlagen Sie hierzu die entsprechenden Informationen im Software-Handbuch nach. Bei Ethernet (Eth0) sollte "Betriebsbereit" (Up) und die vom Netzwerk erstellte IP-Adresse angezeigt werden.

Hinweis: Werden "icht verfügbar" (Unavailable) und die Verbindung als "Unbekannt" (Unknown) angezeigt, gehen Sie zu **StatusEZ Config Wizard (EZ-Konfigurationsassistent)**  oder zu **Network Tab (Netzwerk-Registerkarte)Cellular**  Connection (Mobilfunkverbindung) > Configuration (Kon**figuration)** und machen Sie eine Angabe im APN-Feld. EVDO-Modelle werden automatisch versuchen, eine regelmäßige Aktivierung durchzuführen.

Wenn Sie diesen Status auf der Hauptseite nicht bestätigen konnten, finden Sie Schritte zur Fehlerbehebung im Software-Handbuch unter: [www.redlion.net/sixnet\\_documentation.](http://www.redlion.net/sixnet_documentation)

Weitere Informationen zum Einrichten von Modbus-Funktionen (nur RAM-Modelle) finden Sie im Hardwarehandbuch unter:

# [www.redlion.net/sixnet\\_documentation.](http://www.redlion.net/sixnet_documentation)

Wenn Sie diesen Status bestätigen konnten, wurde das Gerät erfolgreich mit dem Mobilfunknetz verbunden.

# **Hardwarestatus‐LEDs\***

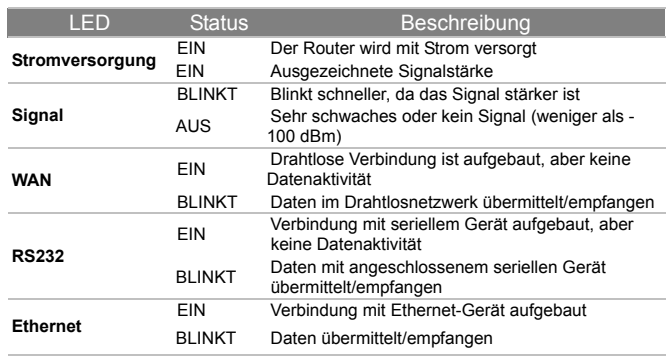

\*Weitere Informationen zu LEDs finden Sie im RAM/SN-Hardware-Handbuch.

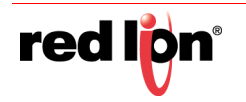

#### **Technischer Support von Red Lion**

Wenn Sie bis zu diesem Punkt alle Anweisungen befolgt, zusammen mit Ihrem Betreiber überprüft haben, dass Sie kein Problem mit der Authentifizierung haben, verifiziert haben, dass Sie über einen ausreichenden Mobilfunksignalempfang verfügen, und Ihr Gerät trotzdem noch nicht kommuniziert, sollten Sie jetzt den technischen Support von Red Lion unter support@redlion.net oder +1-877-432-9908 kontaktieren. Wir helfen Ihnen gerne dabei, Ihr Gerät funktionsfähig zu machen.

# **Warnhinweise zu Installation und zu**

# **Gefahrenbereichen**

Die Leistungsverdrahtung und Eingangs- und Ausgangsbeschaltung (E/A) muss den Verdrahtungsmethoden der Klasse I, Division 2 und den Vorschriften der zuständigen Behörden entsprechen. Das Gerät ist nur für den Einsatz in explosionsgefährdeten Bereichen der Klasse I, Division 2, Gruppen A, B, C und D oder in nicht-explosionsgefährdeten Bereichen geeignet.

**WARNUNG – EXPLOSIONSGEFAHR –** DER AUSTAUSCH VON KOMPONENTEN KANN DAZU FÜHREN, DASS DAS GERÄT NICHT MEHR FÜR KLASSE 1, DIVISION 2 GEEIGNET IST.

**WARNUNG – EXPLOSIONSGEFAHR–** DAS GERÄT DARF NUR VOM NETZ GETRENNT WERDEN, WENN DIE STROMVERSORGUNG ABGESCHALTET WURDE ODER WENN SICH DAS GERÄT IN EINEM NICHT-EXPLOSIONSGEFÄHRDETEN BEREICH BEFINDET. **WARNUNG –** DER STROMANSCHLUSS DARF NICHT IN EXPLOSIONSGEFÄHRDETEN BEREICHEN VERWENDET WERDEN.

#### **Erklärung zur Einhaltung der FCC‐Bestimmungen**

Dieses Gerät wurde getestet und erfüllt die Grenzwerte für ein digitales Gerät der Klasse A gemäß Teil 15 der FCC-Vorschriften. Diese Grenzwerte sollen einen angemessenen Schutz gegen schädliche Störungen beim Betrieb des Geräts in einer kommerziellen Umgebung gewährleisten. Dieses Gerät erzeugt und verwendet Hochfrequenzenergie und kann diese abstrahlen und kann, wenn es nicht in Übereinstimmung mit den Anweisungen verwendet wird, zu Störung-en des Funkverkehrs führen. Der Betrieb dieses Geräts in einem Wohngebiet wird wahrscheinlich Störungen des Funkverkehrs verursachen. In diesem Fall ist der Benutzer verpflichtet, die Störungen auf eigene Kosten zu be-heben. Warnung: Änderungen oder Modifikationen an diesem Gerät, die nicht ausdrücklich von der für die Einhaltung der Bestimmungen verantwortlichen Stelle genehmigt wurden, können zum Erlöschen der Betriebserlaubnis des Benutzers für das Gerät führen.

#### **Informationen für den Benutzer**

Wenn dieses Gerät Funkstörungen beim Radio- oder Fernsehempfang verursacht, was durch Aus- und Einschalten des Gerätes festgestellt werden kann, empfehlen wir dem Benutzer, zu versuchen, die Störung durch eine oder mehrere der folgen-den Maßnahmen zu beheben: Zur Einhaltung der FCC-Emissionsgrenzwerte darf dieses Gerät ausschließlich mit Kabeln benutzt werden, die IEEE 802.3 entsprechen. Gegebenenfalls sollte sich der Benutzer an den Händler oder einen erfahrenen Radio-/Fernsehtechniker wenden, um weitere Möglichkeiten zu erfragen. Für den Benutzer kann folgende, von der Federal Communications Commission erstellte Broschüre hilfreich sein: "How to Identify und Resolve Radio-TV Interference Problems" (Erkennen und Beheben von Problemen mit Radio-und Fernsehstörungen).